## **RT QUICK START GUIDE**

Install, configure, calibrate and analyse.

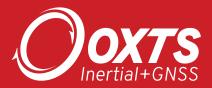

## Install

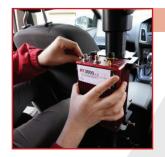

#### 1 Mount the RT

We recommend using the RT-Strut (with the supplementary retaining strap system) in the centre of the rear footwells, or horizontally in the boot (trunk).

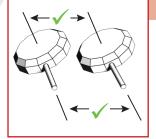

#### 2 Position the antenna(s)

Mount the antenna(s) on the roof, at least 20cm from the roof edge, or using the Dual Antenna Roof Mount. Make sure they are at least 1m apart and the cables exit in the same direction.

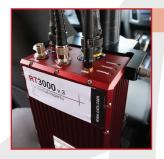

#### 3 Connect the cables

Plug in the main user cable to the device and connect antenna cables. The primary antenna should be the one closest to the device.

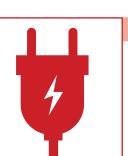

#### 4 Supply power

We recommend using a UPS or dedicated battery to supply power. Your device will then be visible in NAVsuite when trying to connect.

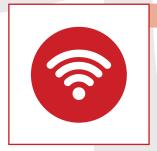

#### 5 Setup IP connection to device

Ensure your PC's IP address settings enable you to connect via Ethernet, so you can move to configuration.

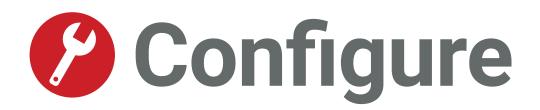

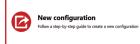

#### 1 Open NAVconfig and select "New Configuration"

| Read Configuration<br>Choose where the initial settings should be read from. | Choose where the initial settings should be read from and select the type of<br>vehicle the device is mounted in. | 2 |
|------------------------------------------------------------------------------|----------------------------------------------------------------------------------------------------|---|
| Use default settings (some settings may be locked)                           |                                                                                                    |   |
| Read settings from a device                                                  |                                                                                                    |   |
| Select the product type you want to configure.                               |                                                                                                    |   |
| All RT3000 models Y                                                          | Version<br>○ v:1<br>○ v:2<br>● v:3                                                                                |   |
| What type of vehicle is the device being installed in?                       |                                                                                                    |   |
| O Unspecified                                                                |                                                                                                    |   |
| Land                                                                         |                                                                                                    |   |
| Aerial (fixed wing)                                                          |                                                                                                    |   |
| <ul> <li>Aerial (rotary wing)</li> </ul>                                     |                                                                                                    |   |
| O Marine                                                                     |                                                                                                    |   |

#### 2 Read existing configuration or use default settings

Select your device and the type of vehicle.

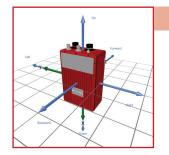

#### 3 IMU orientation

Set the Y&Z axes of the device within the vehicle.

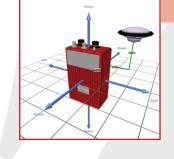

#### 4 Primary antenna

Measure the antenna's distance from the RT along the three vehicle axes.

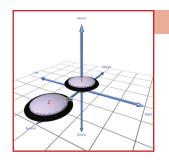

#### 5 Secondary antenna

Enable, if mounted, and measure the distance from the primary antenna.

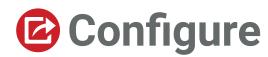

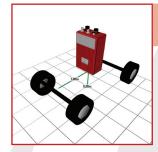

### 6 Lateral and vertical no-slip

Input the distances of the steered and non-steered axles to the device.

| rdware Setup<br>ition the device and the antennas, then input the measu | rements here.   | Review the settings on this page and click Next when ready. |                               |   |  |  |
|-------------------------------------------------------------------------|-----------------|-------------------------------------------------------------|-------------------------------|---|--|--|
| IU orientation Primary Antenna Secondary Antenna                        | Lateral No-slip | Vertical No-slip                                            | GNSS Differential Corrections |   |  |  |
| Configure GNSS differential corrections.                                |                 |                                                             |                               |   |  |  |
| orrection format:                                                       |                 | SBAS:                                                       |                               |   |  |  |
| RTCM v3                                                                 | ~               | None                                                        |                               | ~ |  |  |
| Enable NTRIP     Use internal client                                    |                 | TerraStar correct<br>Satellite Select                       |                               |   |  |  |
| erial port settings (radio modem):                                      |                 | Disabled                                                    |                               | ~ |  |  |
| 9600,N,8,1                                                              | v               | Satellite:                                                  |                               |   |  |  |
| ase Station datum:                                                      |                 |                                                             |                               |   |  |  |
| WGS84                                                                   | *               | Advanced :                                                  | settings                      |   |  |  |
| Networked DGPS (WLAN)                                                   |                 |                                                             |                               |   |  |  |
| Disabled                                                                |                 |                                                             |                               |   |  |  |
|                                                                         |                 |                                                             |                               |   |  |  |
|                                                                         |                 |                                                             |                               |   |  |  |

#### 7 GNSS corrections

Use the default settings, which work with our base stations, or change to match your own.

|              | IFI CAN Output         | CAN Acquis | ition 🔒 S            | ierial 1 Outp                    | ut Analogue 🎦 PPS / Triggers          |    |   |                             |   |   |
|--------------|------------------------|------------|----------------------|----------------------------------|---------------------------------------|----|---|-----------------------------|---|---|
|              | re settings for the Ca | AN bus.    |                      |                                  |                                       |    |   |                             |   |   |
| Enable C     | CAN interface          |            |                      |                                  | Show Identifier in hexadecim          | al |   | Flexible data rate          |   |   |
| CAN version: |                        |            | Nominal bit rate:    |                                  | Data bit rate:                        |    |   |                             |   |   |
| CAN-FD ~     |                        |            | 1 Mbit/s ~           |                                  | 8 Mbit/s                              |    |   |                             |   |   |
|              |                        |            |                      |                                  | Sample points                         |    |   |                             |   |   |
|              |                        |            |                      |                                  | Nominal bit rate sample point:        |    |   | Data bit rate sample point: |   |   |
|              |                        |            |                      |                                  | 80.0                                  | 5  | ~ |                             | 5 | v |
| _            | tion and Status mess   |            |                      |                                  |                                       |    |   |                             |   |   |
|              | Message<br>DateTime    | Enabled    | Identifier<br>1536   | Data rate<br>100 Hz ~            | Comment<br>Date and time.             |    |   |                             |   | ~ |
|              | LatitudeLongitude      | 2          | 1530                 | 100 Hz *                         | Latitude and longitude.               |    |   |                             |   |   |
| 01           |                        |            |                      |                                  |                                       |    |   |                             |   |   |
| 01           |                        | 2          | 1620                 |                                  |                                       |    |   |                             |   |   |
| 02           | Altitude               | 2          | 1538                 | 100 Hz ~                         | Altitude.<br>OxTS NED frame velocity. |    |   |                             |   |   |
|              |                        | 888        | 1538<br>1539<br>1540 | 100 Hz ~<br>100 Hz ~<br>100 Hz ~ |                                       |    |   |                             |   |   |

#### 8 Modify 'Interface' settings

Configure your CAN output and acquisition settings, using CAN 2.0 or CAN-FD.

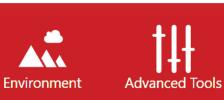

## 9 Use default settings

In the 'Environment' and 'Advanced Tools' for a quick start.

#### )oxts act RT3000 v Offline ы levice 195.0.0.21 Write Configuration ñ ave the current configuration to a devi Select the device you want to configure 195.0.0.21 [RT3000] Commit Device reset Save changes and reset device tely after the reset but the device wi matically launch NAVd .... -# Environmen Checking device compatibility ✓ Uploading configuration to device Sending reset command to device ,†₽ Waiting for device reset Verifying device configuration 0.... Dev ID: 190827.14g Close **O**

#### 10 Write the configuration to your device

Select the correct IP for your unit and click commit. Once complete, save and finish your configuration.

# Calibrate/Warm-up

Use the 'Warm up' template in NAVdisplay to help visualise your calibration

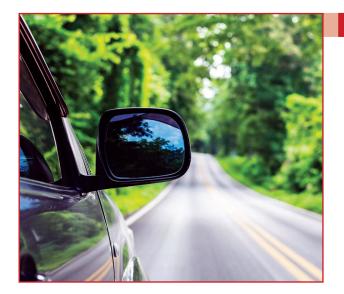

#### Initialise

Drive in a straight line, accelerating through the set initialisation speed. The default is 5m/s (18km/h).

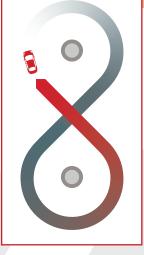

#### 2 Figures of 8

Complete several figure of eight manoeuvres in your vehicle, braking into turns and accelerating out.

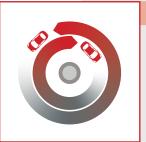

#### **3** Decreasing circles

Drive in a circle at a fixed speed, and decrease the radius of your turns in both clockwise and anti-clockwise directions.

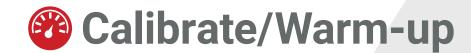

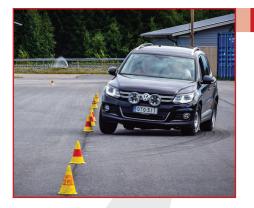

#### Slaloms

4

Complete a few slaloms, with short sharp turns.

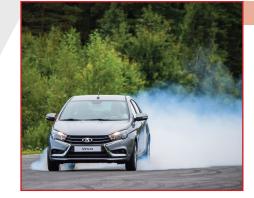

#### 5 Acceleration and braking

Apply hard acceleration and hard braking in a straight line, until at a complete stop (do not stall).

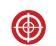

Improve configuration

#### 6 Commit settings to your device

Use NAVconfig and select "Improve Configuration" to apply the improved settings from your calibration to the device.

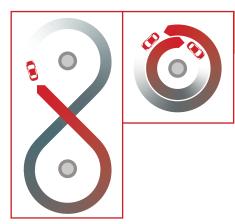

#### 7 Re-initialise and complete quick warm up

Repeat steps 2 and 3. Use NAVdisplay to check required performance level is reached.

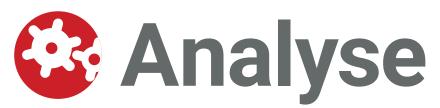

## Files are automatically saved internally from GPS start time, as YYMMDD\_hhmmss.rd

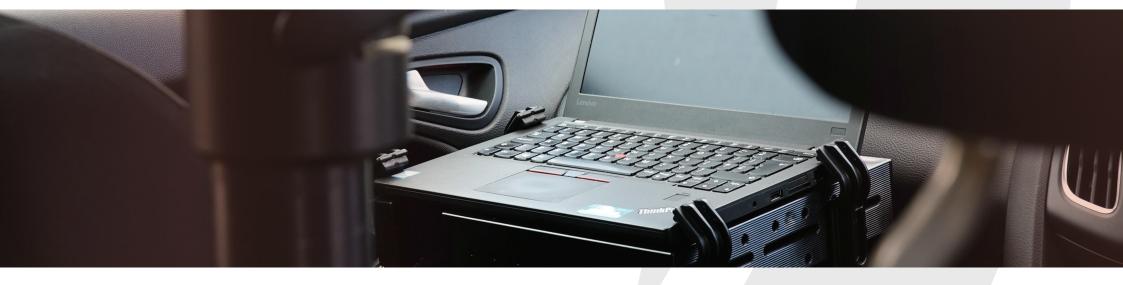

1 Open NAVsolve and select your device

#### 3 Process your file

Selecting whether you want simulated, forward, backwards or combined, amend other settings and click "Process". 2 Select the desired file in preview

#### 4 Export your data

Configure the file format for your desired output and click "Export".

# Need further assistance?

Go the support website: **support.oxts.com** 

Or get in touch if you can't find what you need: support@oxts.com +44(0)1869814251

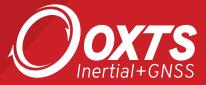

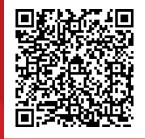

If you have feedback, let us know by scanning this QR code and completing a short form.